# **※YAMAHA**

# **Manual de conexão de dispositivos inteligentes para iPhone ou iPad (Manual de conexão do iPhone ou iPad)**

Ao conectar seu iPhone ou iPad a um instrumento digital Yamaha compatível e usar aplicativos especiais, você pode aproveitar várias funções, como controlar o instrumento por meio do dispositivo inteligente ou exibir a partitura no iPhone ou iPad. Isso expande o potencial do instrumento e faz dele uma parte ainda mais integrante de sua vida musical como um todo. Este manual explica como conectar um iPhone ou iPad a um instrumento digital Yamaha compatível.

#### **OBSERVAÇÃO**

- Este manual complementa as instruções do Manual do Proprietário fornecido com o instrumento digital. Leia o Manual do Proprietário do seu instrumento específico antes de ler este manual.
- Neste manual, iPhone e iPod touch são, coletivamente chamados de iPhone.
- Se você estiver usando um dispositivo com sistema operacional Android, consulte o "Manual de conexão de dispositivos inteligentes para Android™".

## <span id="page-0-0"></span>**Aplicativos da Yamaha para teclado e piano**

Consulte a página da Web para obter informações sobre os aplicativos da Yamaha para teclado e piano.

<https://www.yamaha.com/2/apps/>

A compatibilidade do iPhone ou iPad e outros requisitos do sistema relacionados variam de acordo com o aplicativo. Lembre-se, portanto, de consultar as informações relacionadas a compatibilidade indicadas na página da Web acima.

Determinados aplicativos não precisam ser conectados a um instrumento. Nesse caso, não é necessário seguir as instruções fornecidas neste manual.

### **Fazer download dos aplicativos**

Você pode fazer download dos aplicativos na App Store buscando o nome do aplicativo desejado, disponível no site acima.

## **Sumário**

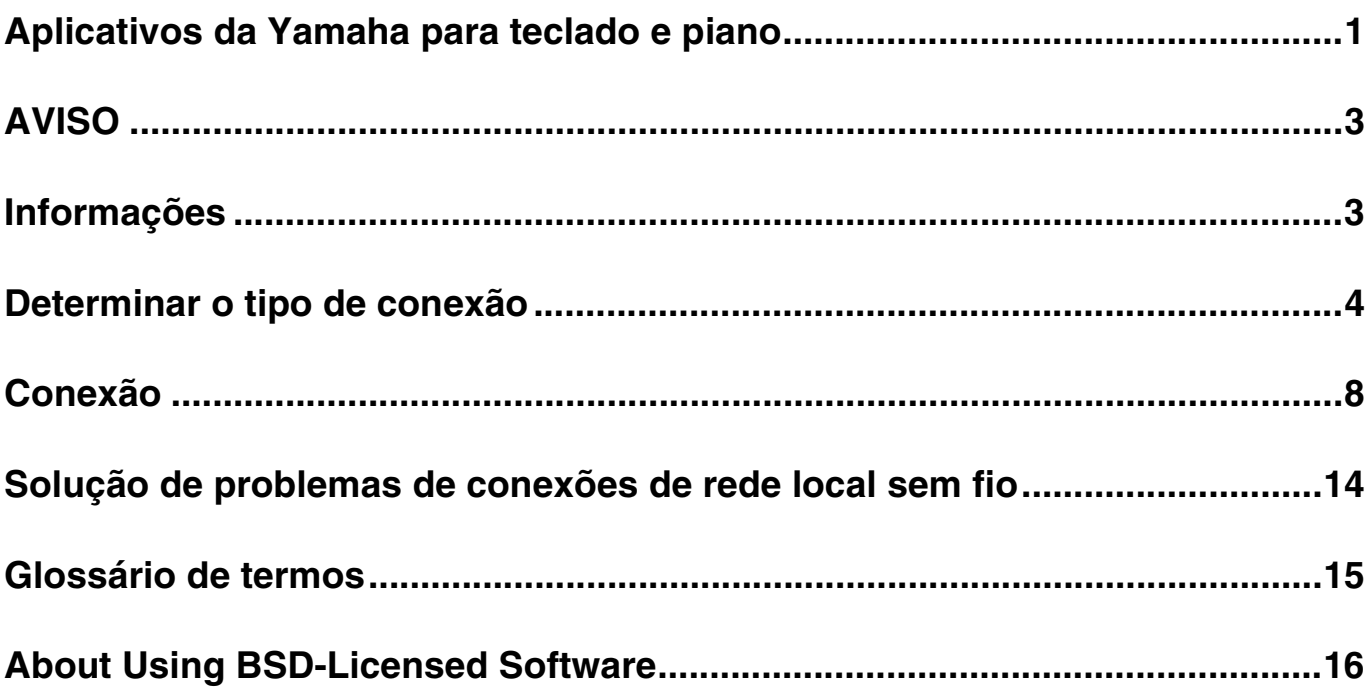

## <span id="page-2-0"></span>**AVISO**

Para evitar a queda do iPhone ou iPad, observe os seguintes pontos:

- Antes de mover o instrumento, remova o iPhone ou iPad da estante para partitura.
- Nunca coloque um objeto na estante para partitura além do iPhone ou iPad, como um folheto de músicas ou outro iPhone ou iPad. Se você fizer isso, a estante para partitura poderá ficar instável.
- Nunca deixe o instrumento com o iPhone ou iPad em uma posição instável.
- Nunca deslize o iPhone ou iPad pela estante para partitura e evite choques, como empurrar ou bater no dispositivo enquanto estiver na estante para partitura.
- Após o uso, ou quando separados de um instrumento, remova o iPhone ou iPad da estante para partitura.

#### **Para evitar o ruído causado pela comunicação, observe os seguintes pontos:**

Ao usar o instrumento com um aplicativo no iPhone ou iPad, é recomendável ativar o Modo Avião no dispositivo. Caso você precise se conectar a uma rede Wi-Fi, é recomendável também ativar o Wi-Fi depois de ativar o Modo Avião.

## <span id="page-2-1"></span>**Informações**

- O conteúdo deste manual é exclusivo da Yamaha Corporation.
- A cópia ou reprodução deste manual, integral ou parcialmente, por qualquer meio, é expressamente proibida sem o consentimento por escrito do fabricante.
- A Yamaha não oferece nenhuma representação ou garantia com relação ao uso da documentação e não pode ser responsabilizada pelos resultados do uso deste manual.
- As imagens do visor mostradas neste manual (baseadas no CVP-609) foram criadas para fins de instrução e podem apresentar diferenças em relação às exibidas no instrumento ou dispositivo.
- A cópia dos dados musicais disponíveis comercialmente, incluindo, entre outros, dados MIDI e/ou dados de áudio, é estritamente proibida, exceto para uso pessoal.
- Android e Google Play são marcas comerciais da Google LLC.
- iPhone, iPad, iPod touch e Lightning são marcas comerciais da Apple Inc., registradas nos Estados Unidos e em outros países.
- IOS é uma marca comercial ou uma marca comercial registrada da Cisco nos EUA e em outros países e é usada sob licença.
- A marca Bluetooth® e os logotipos são marcas comerciais registradas pertencentes à Bluetooth SIG, Inc., e o uso dessas marcas pela Yamaha Corporation é licenciado.
- Os nomes das empresas e dos produtos neste manual são as marcas comerciais ou as marcas comerciais registradas de suas respectivas empresas.

## <span id="page-3-0"></span>**Determinar o tipo de conexão**

Você pode conectar o iPhone/iPad a instrumentos equipados com um terminal USB TO HOST ou MIDI, ou a instrumentos compatíveis com um adaptador de rede local sem fio USB ou equipados com uma função de rede local sem fio ou função Bluetooth. Determine o tipo de conexão que se aplica ao seu iPhone/iPad e instrumento, usando a tabela a seguir.

#### **OBSERVAÇÃO**

- Se você usa o aplicativo "Smart Pianist", pode conectar o instrumento ao iPhone/iPad usando o assistente de conexão. Para iniciar o assistente de conexão, toque em [ $\Box$ ] na parte superior esquerda da tela do "Smart Pianist" para abrir o menu. Em seguida, toque em "Instrument" > "Start Connection Wizard".
- Os tipos de conexão podem ser limitados dependendo do aplicativo usado. Verifique a descrição de cada aplicativo no site ([https://www.yamaha.com/2/apps/\)](https://www.yamaha.com/2/apps/) com antecedência.

#### **Tabela da matriz de conexão do iPhone ou iPad**

#### **Conexão usando um cabo USB**

Conexão de um iPhone/iPad ao instrumento por meio de um cabo USB. Adaptadores de conversão podem ser necessários.

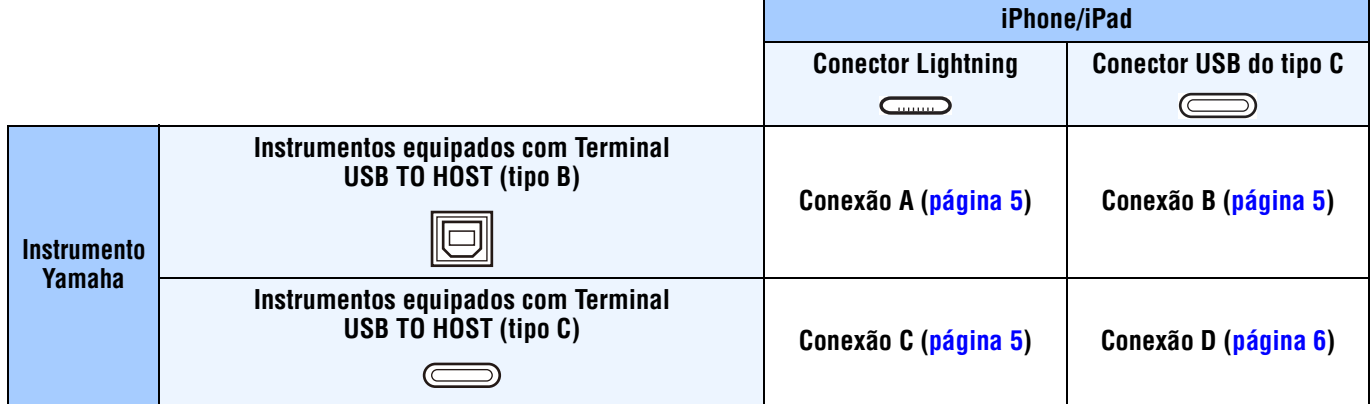

#### **Conexão sem fio**

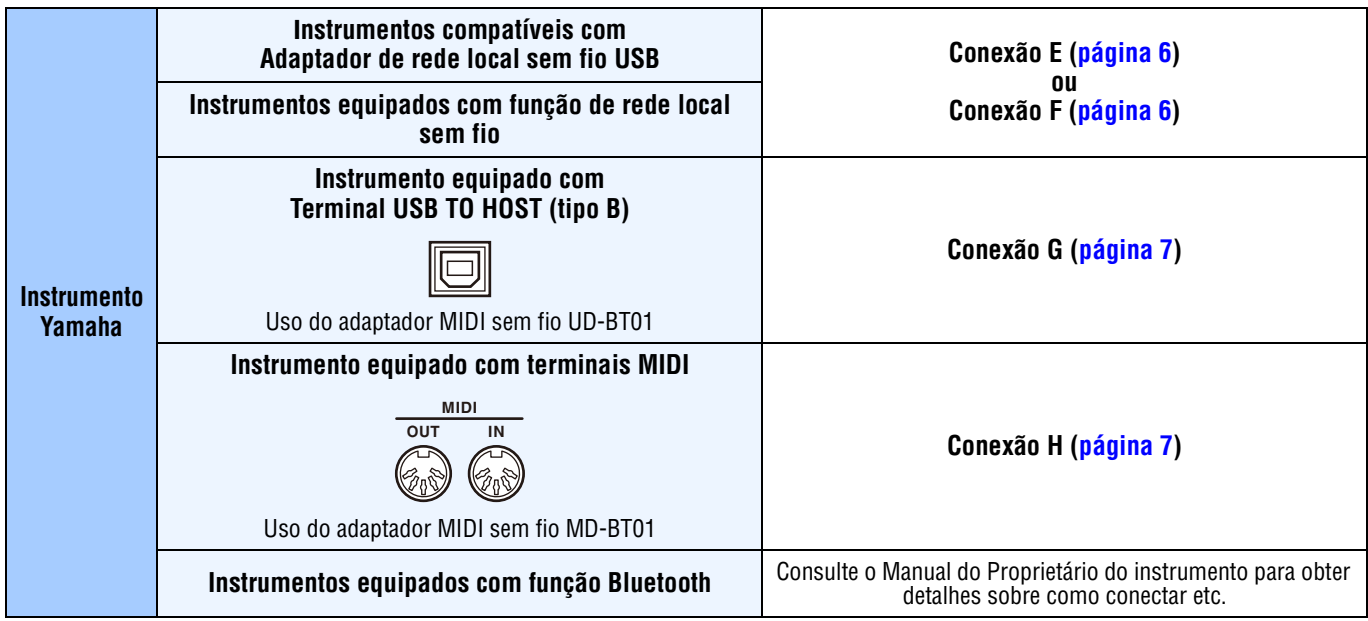

#### **OBSERVAÇÃO**

- Alguns dos cabos e adaptadores usados nas conexões de A a H podem não estar disponíveis dependendo da região.
- Dependendo da versão do sistema operacional ou do Bluetooth do iPhone/iPad, talvez você não consiga conectar o iPhone/iPad ao instrumento por meio de uma rede local sem fio ou usando o adaptador MIDI sem fio UD-BT01/MD-BT01. Para obter detalhes, consulte os manuais do proprietário de cada adaptador ou instrumento. Confirme a versão do Bluetooth na tabela de especificações do produto do iPhone/iPad específico.
- Os sinais de áudio não podem ser comunicados usando o adaptador MIDI sem fio UD-BT01/MD-BT01.
- A orientação e a disposição dos terminais podem diferir dependendo do instrumento.
- Ao conectar um iPhone/iPad usando a função Bluetooth do instrumento, consulte o manual do proprietário do instrumento para obter detalhes sobre os tipos de dados que podem ser comunicados.

<span id="page-4-0"></span>**Conexão A** Para obter instruções sobre conexão, consulte [página 8.](#page-7-1)

#### *AVISO*

**Use um cabo USB que tenha menos de 3 metros. Não é possível usar cabos USB 3.0.**

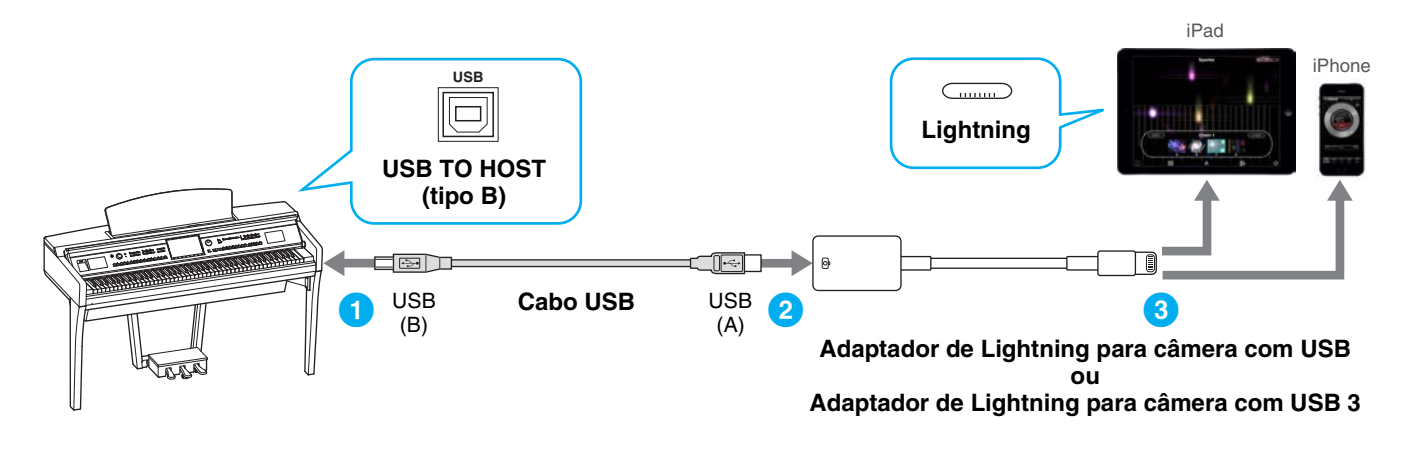

<span id="page-4-1"></span>

**Conexão B** Para obter instruções sobre conexão, consulte [página 8.](#page-7-1)

#### *AVISO*

**Use um cabo USB que tenha menos de 3 metros. Não é possível usar cabos USB 3.0.**

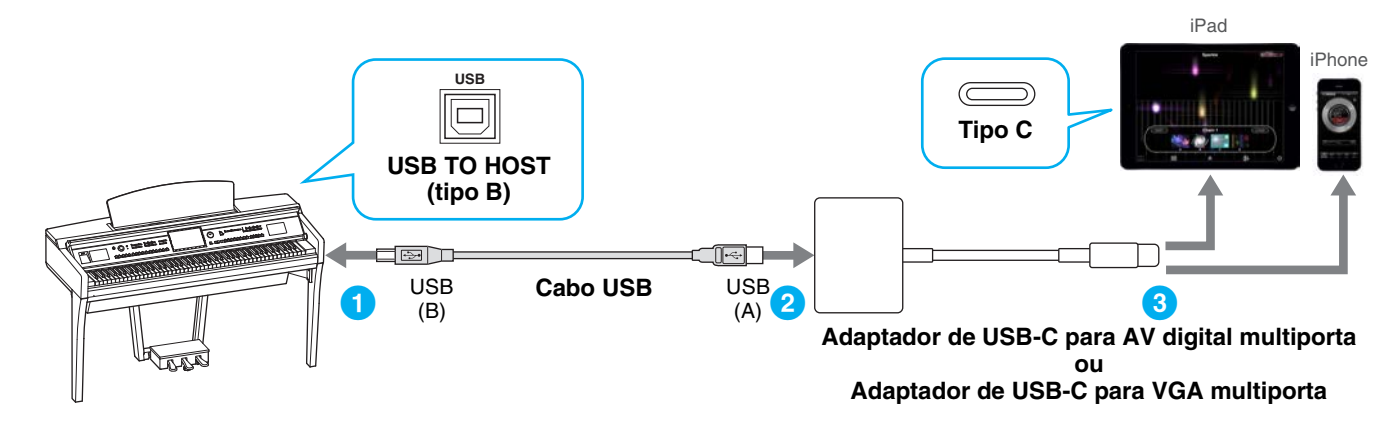

<span id="page-4-2"></span>**Conexão C** Para obter instruções sobre conexão, consulte [página 8.](#page-7-1)

#### *AVISO*

**Use um cabo USB que tenha menos de 3 metros. O cabo deve ser um cabo de comunicação compatível com os padrões USB e não um cabo somente para carregamento.**

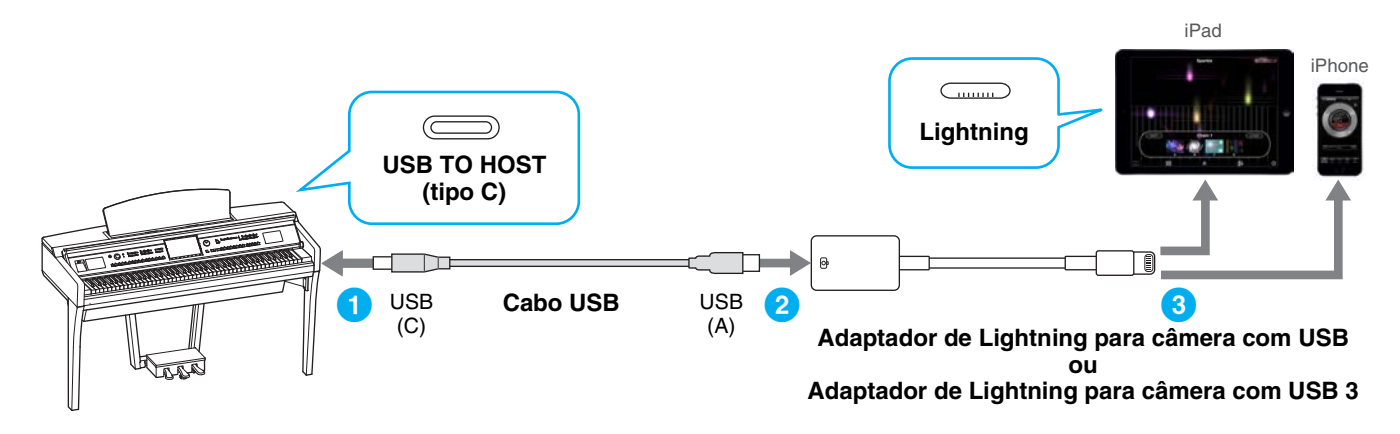

<span id="page-5-0"></span>**Conexão D** Para obter instruções sobre conexão, consulte [página 8.](#page-7-1)

#### *AVISO*

**Use um cabo USB que tenha menos de 3 metros. O cabo deve ser um cabo de comunicação compatível com os padrões USB e não um cabo somente para carregamento.**

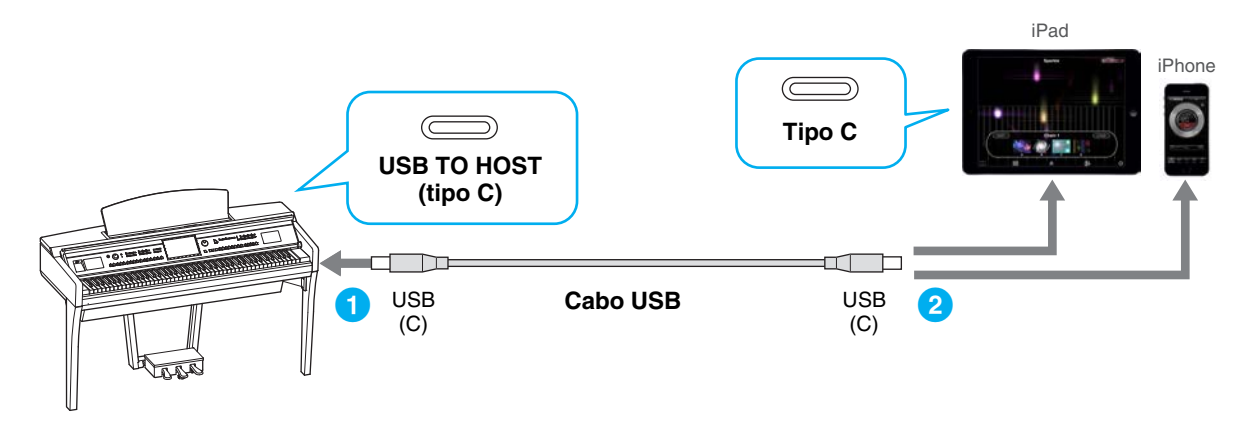

<span id="page-5-1"></span>**Conexão E** Para obter instruções sobre conexão, consulte [página 8.](#page-7-2)

Se o instrumento tiver a função de rede local sem fio, o adaptador de rede local sem fio USB não será necessário.

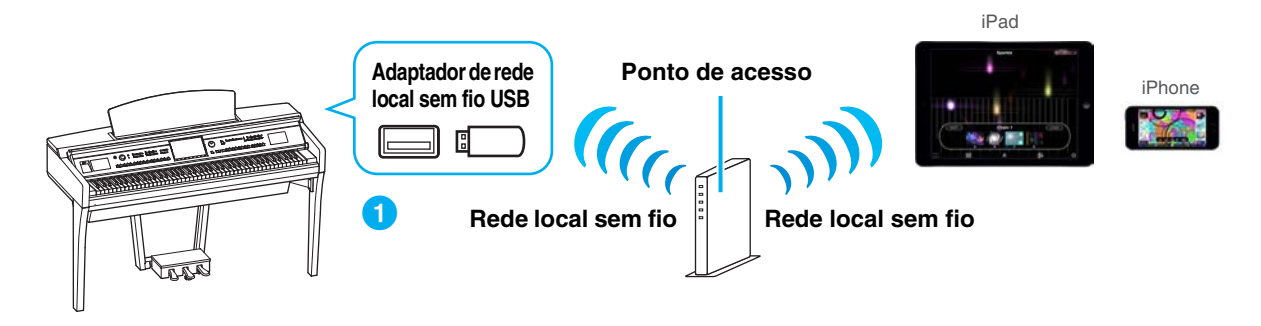

<span id="page-5-2"></span>**Conexão F** Para obter instruções sobre conexão, consulte [página 12](#page-11-0).

Se o instrumento tiver a função de rede local sem fio, o adaptador de rede local sem fio USB não será necessário.

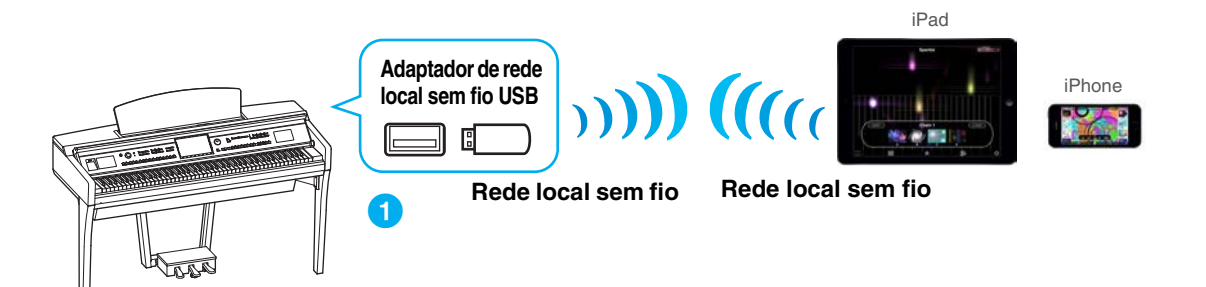

<span id="page-6-0"></span>**Conexão G** Para obter instruções sobre conexão, consulte [página 13](#page-12-0).

**OBSERVAÇÃO** Apenas dados MIDI; sinal de áudio não compatível.

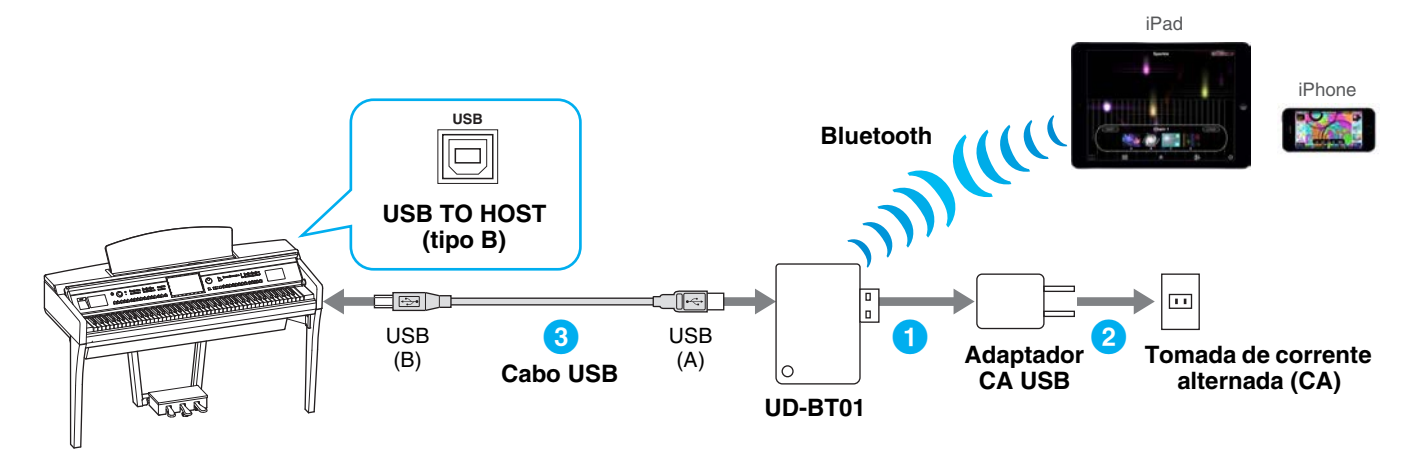

<span id="page-6-1"></span>

**Conexão H** Para obter instruções sobre conexão, consulte [página 13](#page-12-0).

**OBSERVAÇÃO** Apenas dados MIDI; sinal de áudio não compatível.

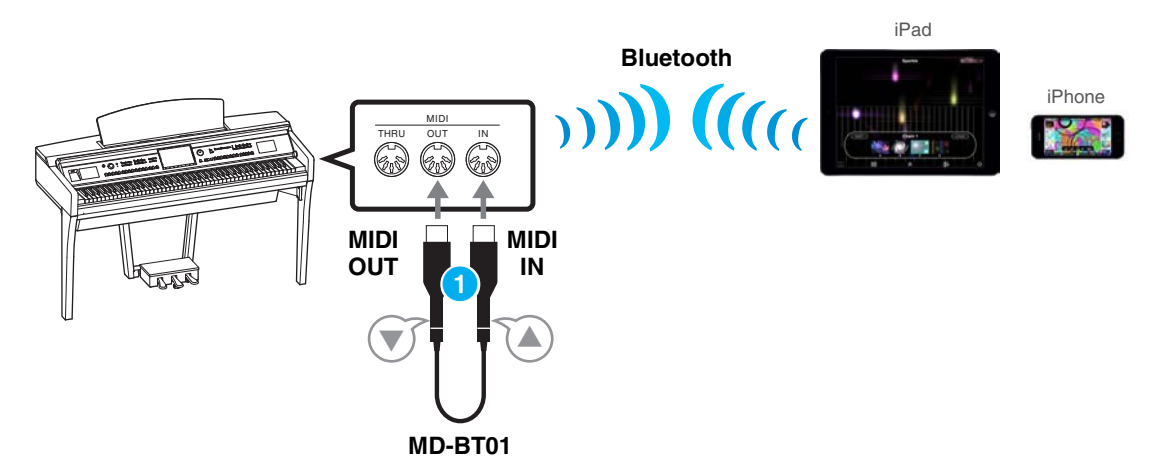

## <span id="page-7-0"></span>**Conexão**

### <span id="page-7-1"></span>**Conexão A–D: Conexão usando um cabo USB**

#### **Dispositivos necessários**

• Cabo USB e adaptador de conversão (se necessário) conforme mostrado em cada tipo de conexão em [página 5](#page-4-0) ou [página 6](#page-5-0).

#### **1 Desligue o instrumento.**

Encerre todos os aplicativos abertos no iPhone ou iPad.

**2 Conecte o iPhone ou iPad ao instrumento.**  Para a ordem adequada, siga com cuidado as etapas de instrução indicadas para cada tipo de conexão em [página 5](#page-4-0) ou [página 6.](#page-5-0)

#### **3 Ligue o instrumento.**

**4 Os procedimentos de conexão são concluídos na etapa 3. Use o aplicativo no iPhone ou iPad para comunicação com o instrumento.**

**OBSERVAÇÃO** Alguns aplicativos precisam da configuração correta para estabelecer comunicação com o instrumento. Para obter detalhes, consulte os manuais relevantes do aplicativo.

#### <span id="page-7-2"></span>**Conexão E: Conexão com uma rede local sem fio por um ponto de acesso**

#### **Dispositivos necessários**

- Adaptador de rede local sem fio USB especificado para o instrumento (não será necessário se o instrumento tiver a função de rede local sem fio).
- Ponto de acesso com roteador (não será necessário se o modem tiver o recurso de roteador).

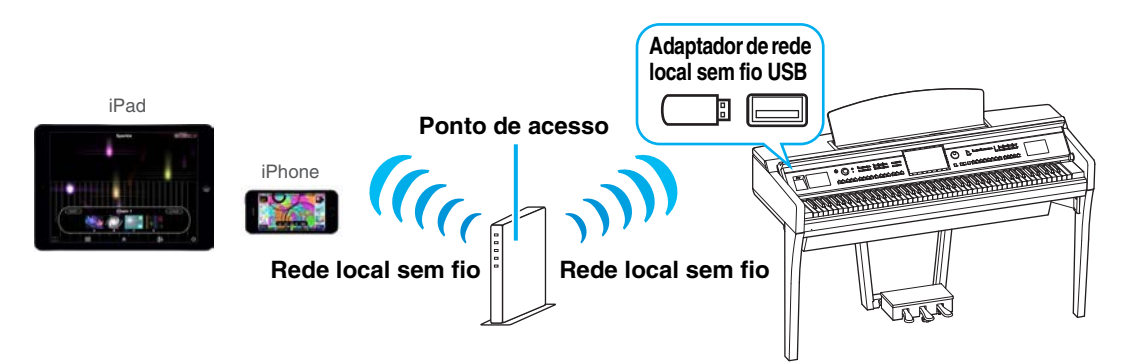

Se o instrumento tiver a função de rede local sem fio, ignore as etapas 1 e 2 abaixo.

#### **1 Desligue o instrumento.**

Encerre todos os aplicativos abertos no iPhone ou iPad.

- **2 Conecte o adaptador de rede local sem fio USB ao terminal [USB TO DEVICE] do instrumento.**
- **3 Ligue o instrumento.**

#### **4 Se o instrumento tiver uma configuração de modo de rede local sem fio, defina-a para o modo de infraestrutura.**

Para obter instruções sobre como configurar o modo de rede local sem fio do instrumento, consulte o Manual do Proprietário ou o Manual de Referência dele.

#### **5 Conecte o instrumento à rede.**

Há três métodos de conexão:

- Configuração automática pelo WPS [\(página 9\)](#page-8-0)
- Exibir as redes na rede local sem fio e se conectar à rede ([página 10\)](#page-9-0)
- Configuração manual [\(página 11](#page-10-0))

Selecione o método de configuração correto (entre os indicados acima) de acordo com seu ambiente de rede.

<span id="page-8-0"></span>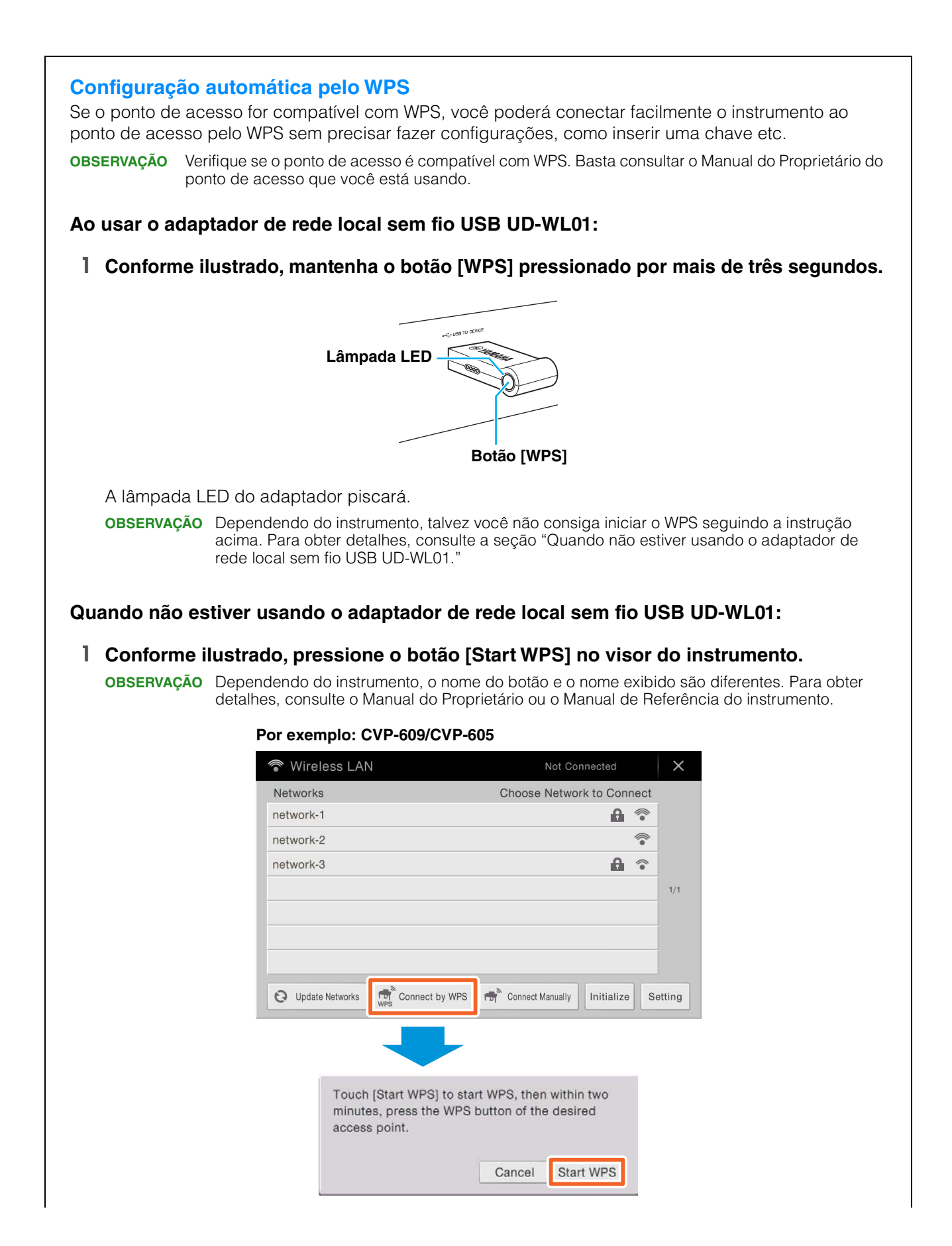

**2 Pressione o botão WPS no ponto de acesso em até dois minutos após seguir a etapa 1 acima.**

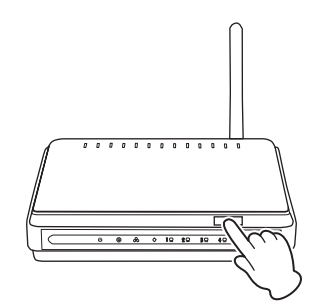

Pressione o botão WPS no ponto de acesso.

Quando a conexão à rede sem fio for concluída, a lâmpada LED do adaptador acenderá e, depois, piscará durante a comunicação pela rede.

**OBSERVAÇÃO** Para obter detalhes sobre as operações na configuração do ponto de acesso, leia o Manual do Proprietário do produto que você está usando.

As informações necessárias serão definidas automaticamente, e a conexão entre o instrumento e o ponto de acesso terá sido concluída. Vá para a etapa 6 na [página 12](#page-11-1) para conectar o ponto de acesso e o iPhone ou iPad. Se você não conseguir fazer a configuração pelo WPS, siga as instruções indicadas na seção "Exibir as redes na rede local sem fio e se conectar à rede".

<span id="page-9-0"></span>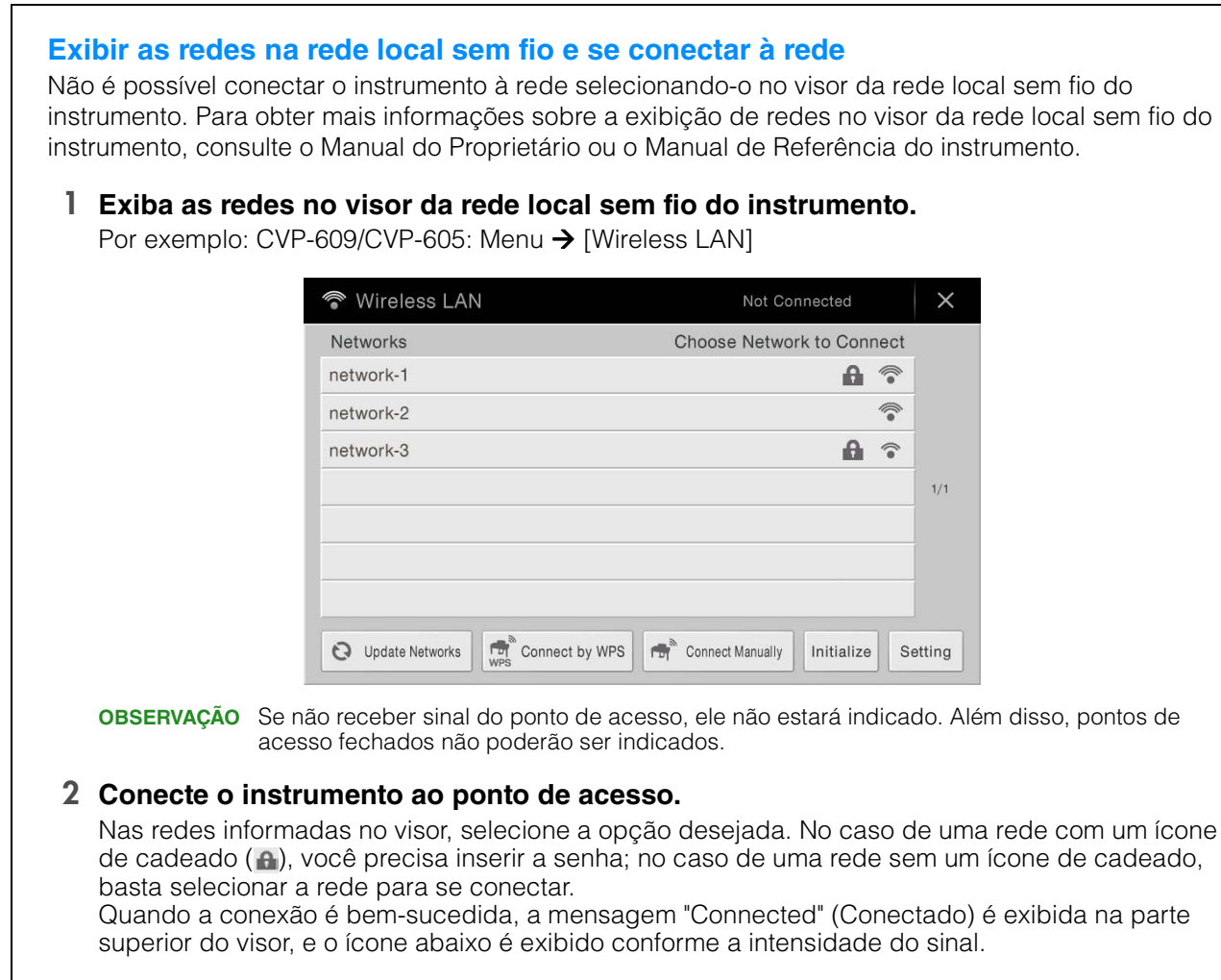

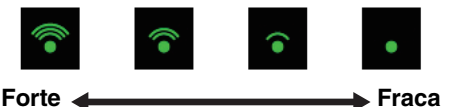

A conexão entre o instrumento e o ponto de acesso está concluída. Vá para a etapa 6 na [página 12](#page-11-1) para conectar o ponto de acesso e o iPhone ou iPad. Se você não conseguir encontrar a rede desejada no visor ou desejar definir usando um método diferente do descrito acima, siga as instruções no "Configuração manual" (abaixo).

**OBSERVAÇÃO** Dependendo do instrumento, o nome da função descrita acima pode ser diferente ou a função talvez não seja compatível.

#### <span id="page-10-0"></span>**Configuração manual**

Se você não encontrar a rede desejada no visor, talvez ela seja uma rede fechada ou não divulgada. Nesse caso, você precisará inserir manualmente as configurações de SSID, segurança e chave da conexão.

**OBSERVAÇÃO** No caso da confirmação e das alterações nas configurações do ponto de acesso, consulte o manual do ponto de acesso.

- **OBSERVAÇÃO** Para obter mais informações sobre inserir sucessivamente o SSID, a segurança e a senha no visor do instrumento, consulte o Manual do Proprietário ou o Manual de Referência do instrumento.
- **1 Conforme ilustrado, insira sucessivamente o SSID, a segurança e a senha na tela do instrumento.**

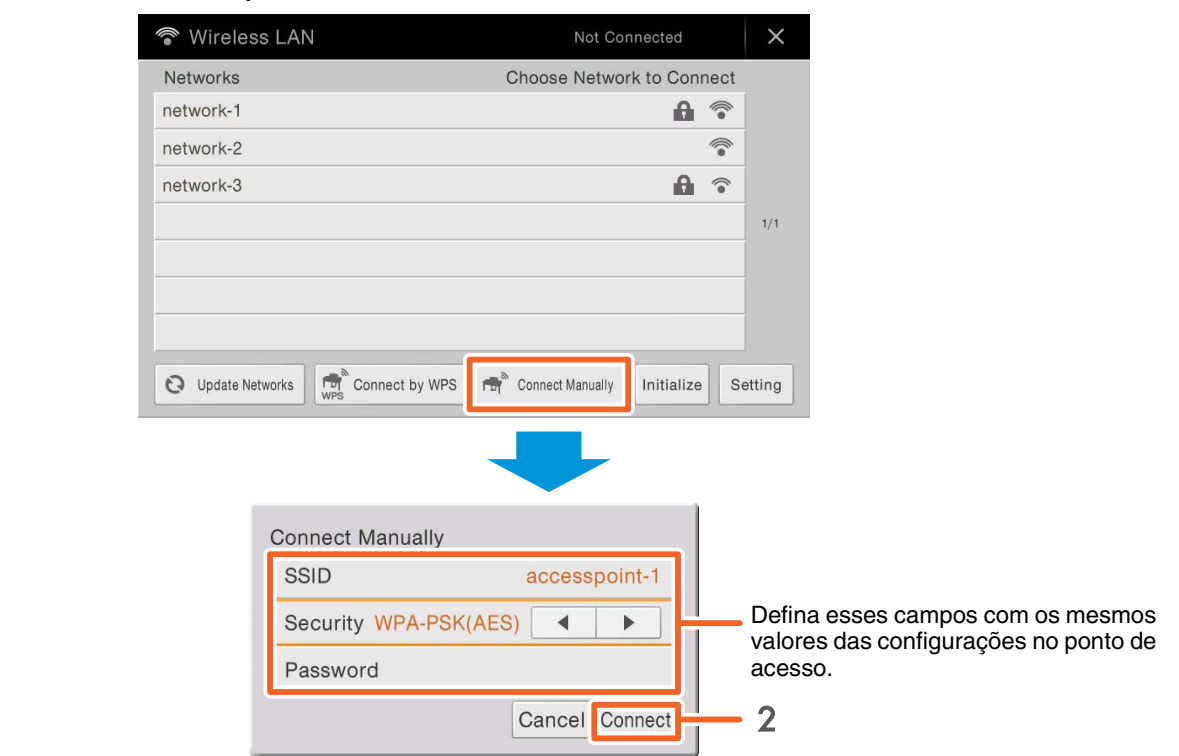

#### **Por exemplo: CVP-609/CVP-605**

#### **2 Pressione o botão [Connect] conforme ilustrado.**

As informações necessárias serão definidas automaticamente, e a conexão entre o instrumento e o ponto de acesso terá sido concluída. Vá para a etapa 6 na [página 12](#page-11-1) para conectar o ponto de acesso e o iPhone ou iPad. Se você não conseguir encontrar a rede desejada no visor ou desejar definir usando um método diferente do descrito acima, siga as instruções indicadas na seção "Conectar diretamente pelo adaptador de rede local sem fio USB" [\(página 12](#page-11-0)).

#### <span id="page-11-1"></span>**6 Conecte o iPhone ou iPad ao ponto de acesso.**

- 6-1 Acesse a tela Wi-Fi no iPhone ou iPad. Para isso, toque em Ajustes  $\rightarrow$  Wi-Fi.
- 6-2 Ative o Wi-Fi.
- 6-3 Na lista de redes exibida na tela, toque na rede à qual você conectou o instrumento na etapa 5. Se for necessário, insira a chave e conecte.

#### **7 Os procedimentos de conexão são concluídos na etapa 6. Use o aplicativo no iPhone ou iPad para comunicação com o instrumento.**

**OBSERVAÇÃO** Alguns aplicativos precisam da configuração correta para estabelecer comunicação com o instrumento. Para obter detalhes, consulte os manuais relevantes do aplicativo.

### <span id="page-11-0"></span>■ Conexão F: conexão diretamente por meio da rede local sem fio

#### **Dispositivos necessários**

- Adaptador de rede local sem fio USB especificado para o instrumento (não será necessário se o instrumento tiver a função de rede local sem fio).
- **OBSERVAÇÃO** Esta conexão deve ser feita apenas para instrumentos que têm a função de modo de ponto de acesso ou Ad Hoc.
- **OBSERVAÇÃO** Observe que, quando o instrumento estiver definido para o modo de ponto de acesso ou Ad Hoc, o acesso à Internet não estará disponível no iPhone ou iPad, limitando parte das funções, como envio e busca.

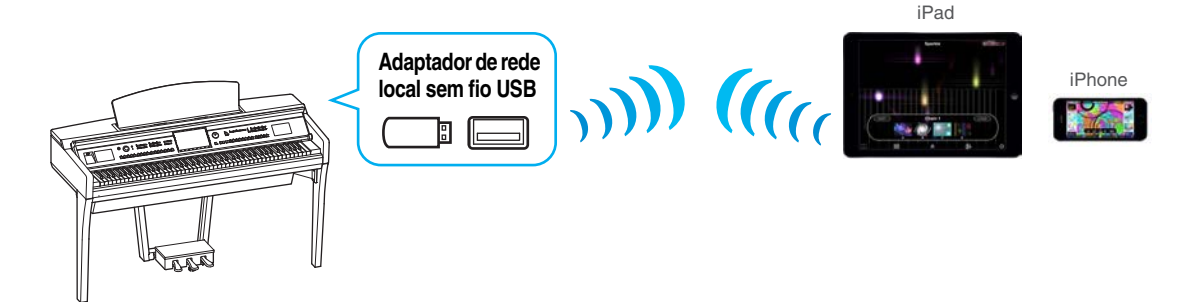

Se o instrumento tiver a função de rede local sem fio, ignore as etapas 1 e 2 abaixo.

#### **1 Desligue o instrumento.**

Encerre todos os aplicativos abertos no iPhone ou iPad.

#### **2 Conecte o adaptador de rede local sem fio USB ao terminal [USB TO DEVICE] do instrumento.**

#### **3 Ligue o instrumento.**

#### **4 Mude o instrumento para o modo de ponto de acesso ou Ad Hoc.**

Selecione o modo apropriado na configuração do modo de rede local sem fio. Para obter detalhes, consulte o Manual do Proprietário ou o Manual de Referência do instrumento.

#### **5 Conforme necessário, defina o SSID e assim por diante.**

Você pode fazer várias configurações (como SSID, segurança, senha, canal, chave), embora as configurações específicas variem dependendo do modo usado pelo instrumento. Se você tiver dois ou mais instrumentos para conectar, defina o SSID e o canal com valores diferentes em cada instrumento.

#### **6 Salve as configurações.**

As configurações do instrumento foram concluídas.

#### **7 Conecte o iPhone ou iPad ao instrumento.**

- 7-1 Acesse a tela Wi-Fi no iPhone ou iPad. Para isso, toque em Ajustes  $\rightarrow$  Wi-Fi.
- 7-2 Ative o Wi-Fi.
- 7-3 Na lista de redes exibida na tela, toque no instrumento definido no modo de ponto de acesso ou Ad Hoc. Se for necessário, insira a chave e conecte.

#### **8 Os procedimentos de conexão são concluídos na etapa 7. Use o aplicativo no iPhone ou iPad para comunicação com o instrumento.**

**OBSERVAÇÃO** Alguns aplicativos precisam das configurações corretas para comunicação com o instrumento. Para obter detalhes, consulte os manuais relevantes do aplicativo.

### <span id="page-12-0"></span>■ Conexão G–H: Conectar diretamente pelo adaptador MIDI sem fio UD-BT01 **ou MD-BT01**

#### **Dispositivos necessários**

- Ao conectar por meio de MD-BT01 Adaptador MIDI sem fio MD-BT01
- Ao conectar por meio de UD-BT01 Adaptador MIDI sem fio UD-BT01 Cabo USB (plugue Tipo A – plugue Tipo B) Adaptador CA USB

**1 Confirme se o instrumento musical conectado está desligado.** Encerre todos os aplicativos abertos no iPhone ou iPad.

**2 Conecte o adaptador MIDI sem fio ao terminal USB TO HOST (tipo B) ou MIDI do instrumento.** Para a ordem adequada, siga com cuidado as etapas de instrução indicadas para cada tipo de conexão em [página 7.](#page-6-0)

#### **3 Ligue o instrumento.**

A lâmpada do adaptador MIDI sem fio piscará.

- **4 Ative o "Bluetooth" do iPhone ou iPad. Para isso, toque em Ajustes → Bluetooth.**
- **5 Inicie o aplicativo compatível com Bluetooth e faça as configurações apropriadas para a conexão sem fio.**

Se a conexão sem fio for estabelecida, a lâmpada no adaptador MIDI sem fio acenderá de forma contínua.

**6 Os procedimentos de conexão são concluídos na etapa 5. Use o aplicativo no iPhone ou iPad para comunicação com o instrumento.**

**OBSERVAÇÃO** Alguns aplicativos precisam das configurações corretas para comunicação com o instrumento. Para obter detalhes, consulte os manuais relevantes do aplicativo.

## <span id="page-13-0"></span>**Solução de problemas de conexões de rede local sem fio**

Fatores como interferência eletromagnética podem encerrar a conexão, parar a gravação ou a reprodução e resultar em outros problemas semelhantes. Nesse caso, tente resolver o problema seguindo as medidas abaixo.

**OBSERVAÇÃO** O termo "ponto de acesso" abaixo refere-se a qualquer dispositivo que funcione como roteador.

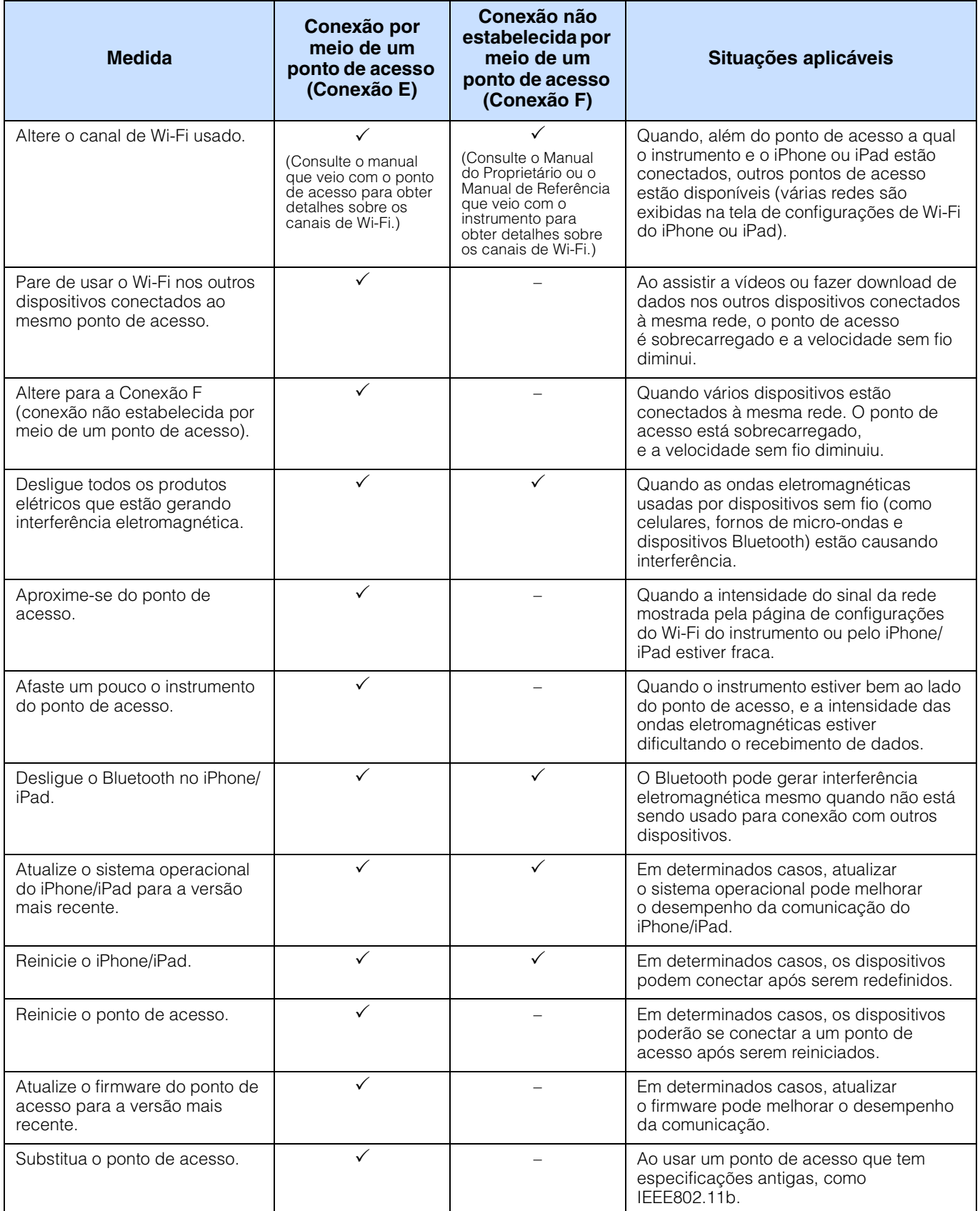

## <span id="page-14-0"></span>**Glossário de termos**

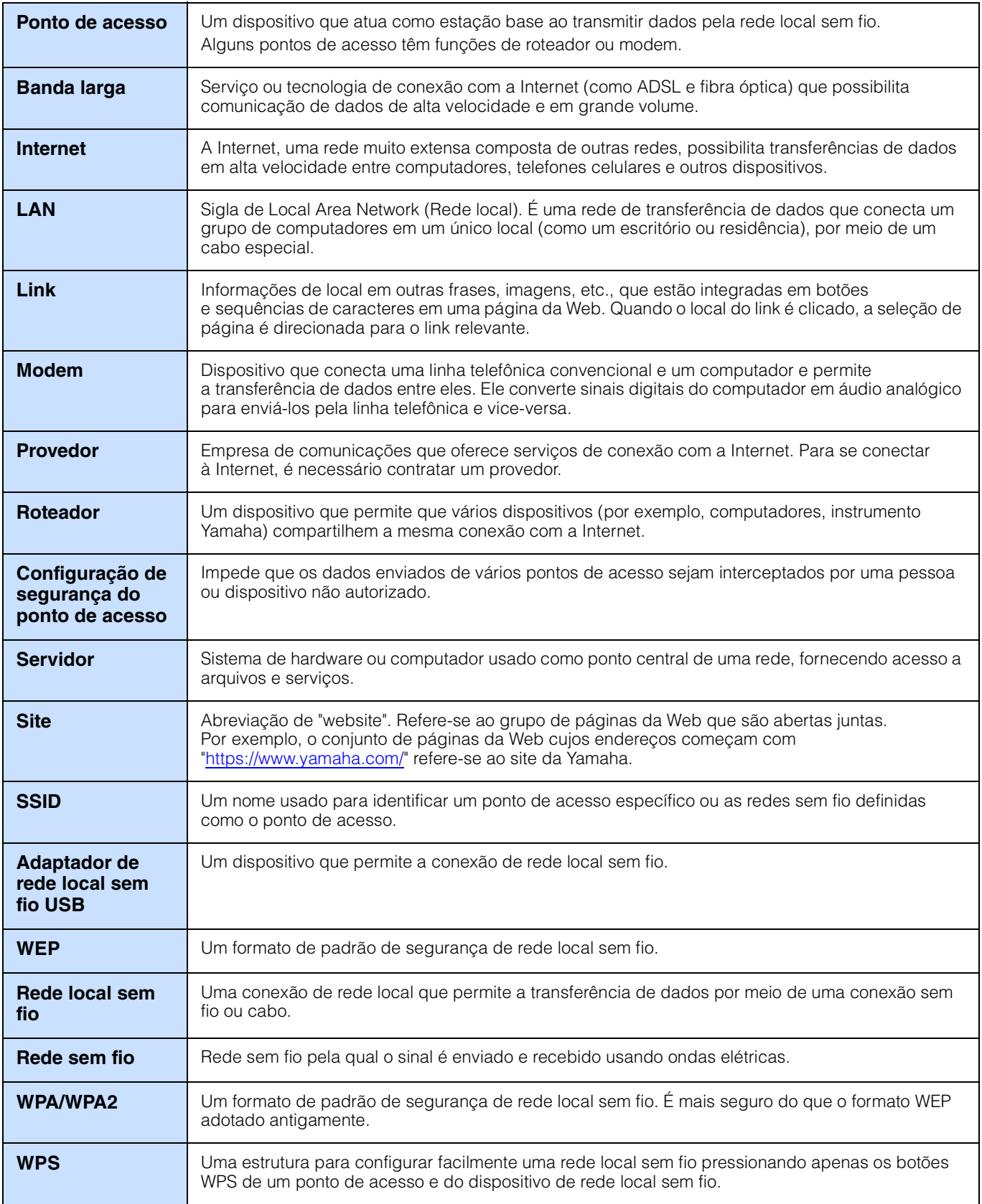

## <span id="page-15-0"></span>**(CVP-709/CVP-705/CVP-609/CVP-605 only) About Using BSD-Licensed Software**

The software used by this product includes components that comply with the BSD license.

The restrictions placed on users of software released under a typical BSD license are that if they redistribute such software in any form, with or without modification, they must include in the redistribution (1) a disclaimer of liability, (2) the original copyright notice and (3) a list of licensing provisions.

The following contents are displayed based on the licensing conditions described above, and do not govern your use of the product.

#### **WPA Supplicant**

Copyright © 2003-2009, Jouni Malinen <j@w1.fi> and contributors All Rights Reserved.

This program is dual-licensed under both the GPL version 2 and BSD license. Either license may be used at your option.

#### **License**

Redistribution and use in source and binary forms, with or without modification, are permitted provided that the following conditions are met:

- 1. Redistributions of source code must retain the above copyright notice, this list of conditions and the following disclaimer.
- 2. Redistributions in binary form must reproduce the above copyright notice, this list of conditions and the following disclaimer in the documentation and/or other materials provided with the distribution.
- 3. Neither the name(s) of the above-listed copyright holder(s) nor the names of its contributors may be used to endorse or promote products derived from this software without specific prior written permission.

THIS SOFTWARE IS PROVIDED BY THE COPYRIGHT HOLDERS AND CONTRIBUTORS "AS IS" AND ANY EXPRESS OR IMPLIED WARRANTIES, INCLUDING, BUT NOT LIMITED TO, THE IMPLIED WARRANTIES OF MERCHANTABILITY AND FITNESS FOR A PARTICULAR PURPOSE ARE DISCLAIMED. IN NO EVENT SHALL THE COPYRIGHT OWNER OR CONTRIBUTORS BE LIABLE FOR ANY DIRECT, INDIRECT, INCIDENTAL, SPECIAL, EXEMPLARY, OR CONSEQUENTIAL DAMAGES (INCLUDING, BUT NOT LIMITED TO, PROCUREMENT OF SUBSTITUTE GOODS OR SERVICES; LOSS OF USE, DATA, OR PROFITS; OR BUSINESS INTERRUPTION) HOWEVER CAUSED AND ON ANY THEORY OF LIABILITY, WHETHER IN CONTRACT, STRICT LIABILITY, OR TORT (INCLUDING NEGLIGENCE OR OTHERWISE) ARISING IN ANY WAY OUT OF THE USE OF THIS SOFTWARE, EVEN IF ADVISED OF THE POSSIBILITY OF SUCH DAMAGE.

#### **XySSL**

Copyright © 2006-2008, Christophe Devine. All rights reserved.

Redistribution and use in source and binary forms, with or without modification, are permitted provided that the following conditions are met:

- Redistributions of source code must retain the above copyright notice, this list of conditions and the following disclaimer.
- Redistributions in binary form must reproduce the above copyright notice, this list of conditions and the following disclaimer in the documentation and/or other materials provided with the distribution.
- Neither the name of XySSL nor the names of its contributors may be used to endorse or promote products derived from this software without specific prior written permission.

THIS SOFTWARE IS PROVIDED BY THE COPYRIGHT HOLDERS AND CONTRIBUTORS "AS IS" AND ANY EXPRESS OR IMPLIED WARRANTIES, INCLUDING, BUT NOT LIMITED TO, THE IMPLIED WARRANTIES OF MERCHANTABILITY AND FITNESS FOR A PARTICULAR PURPOSE ARE DISCLAIMED. IN NO EVENT SHALL THE COPYRIGHT OWNER OR CONTRIBUTORS BE LIABLE FOR ANY DIRECT, INDIRECT, INCIDENTAL, SPECIAL, EXEMPLARY, OR CONSEQUENTIAL DAMAGES (INCLUDING, BUT NOT LIMITED TO, PROCUREMENT OF SUBSTITUTE GOODS OR SERVICES; LOSS OF USE, DATA, OR PROFITS; OR BUSINESS INTERRUPTION) HOWEVER CAUSED AND ON ANY THEORY OF LIABILITY, WHETHER IN CONTRACT, STRICT LIABILITY, OR TORT (INCLUDING NEGLIGENCE OR OTHERWISE) ARISING IN ANY WAY OUT OF THE USE OF THIS SOFTWARE, EVEN IF ADVISED OF THE POSSIBILITY OF SUCH DAMAGE.

> © 2012 Yamaha Corporation Published 05/2024 LB-K0